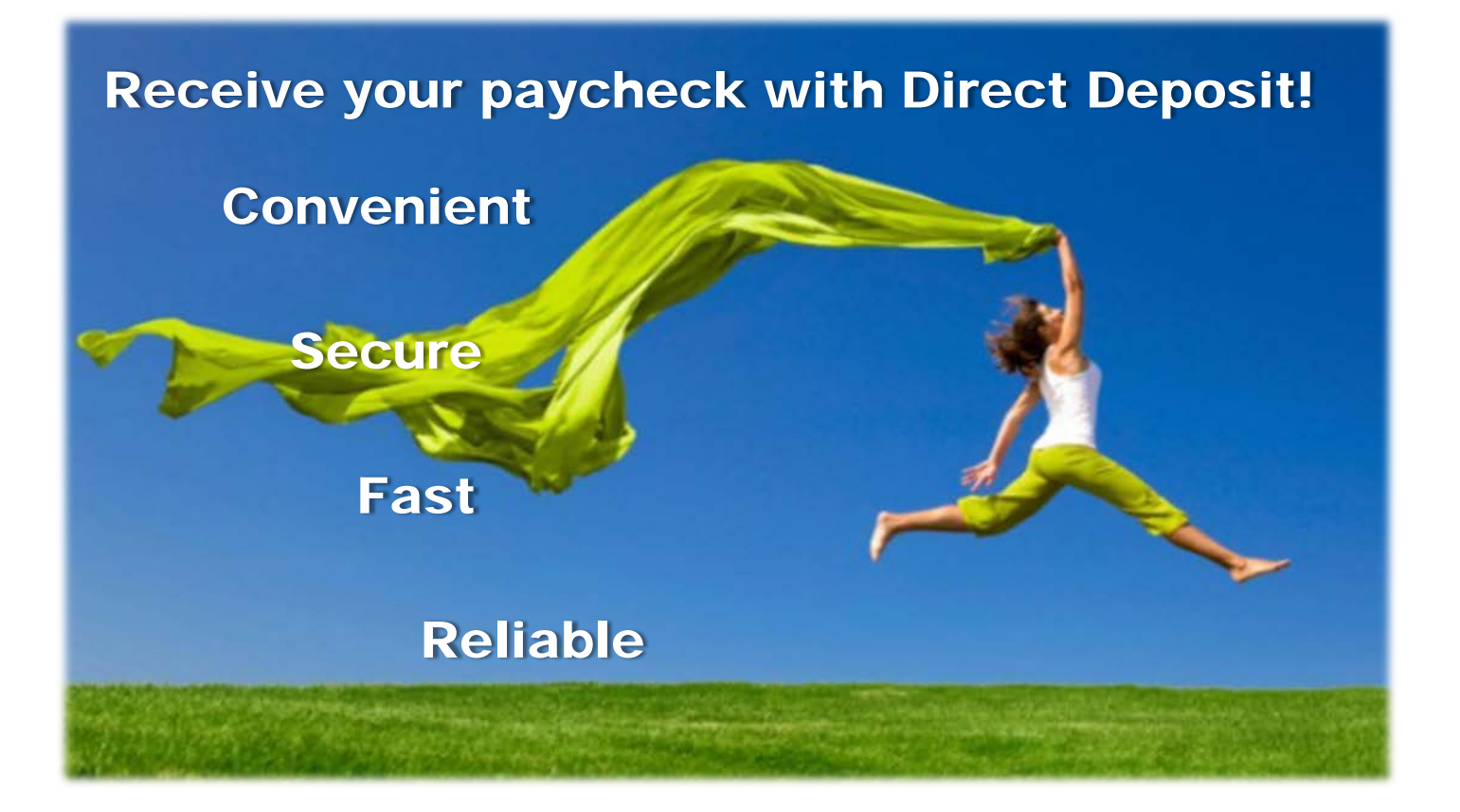

# **UltiPro Employee Instructions Direct Deposits**

You can set-up direct deposit accounts online, via UltiPro. No paper forms! Speedy set-up!

#### **Instructional Sections:**

- Setting up your primary direct deposit account [\(A primary account is required.\)](#page-0-0)
- [Adding additional direct deposit account\(s\)](#page-4-0)
- [Changing a direct deposit amount/percentage](#page-7-0)
- <span id="page-0-0"></span>**[Stopping direct deposit\(s\)](#page-10-0)**

#### **Setting up your primary direct deposit account:**

1. Login to UltiPro and **hover over the Myself** menu option.

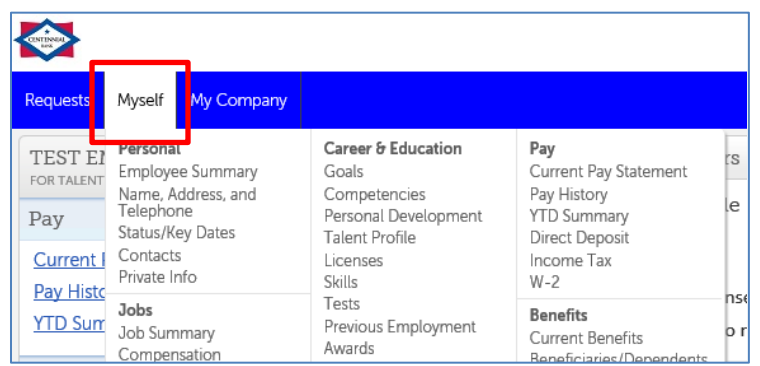

2. **Select the Direct Deposit** option.

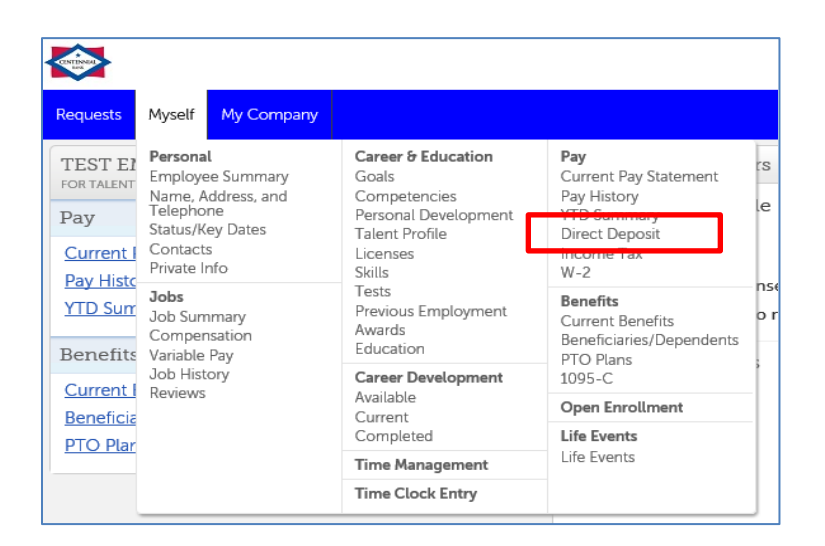

3. **Select the add icon**.

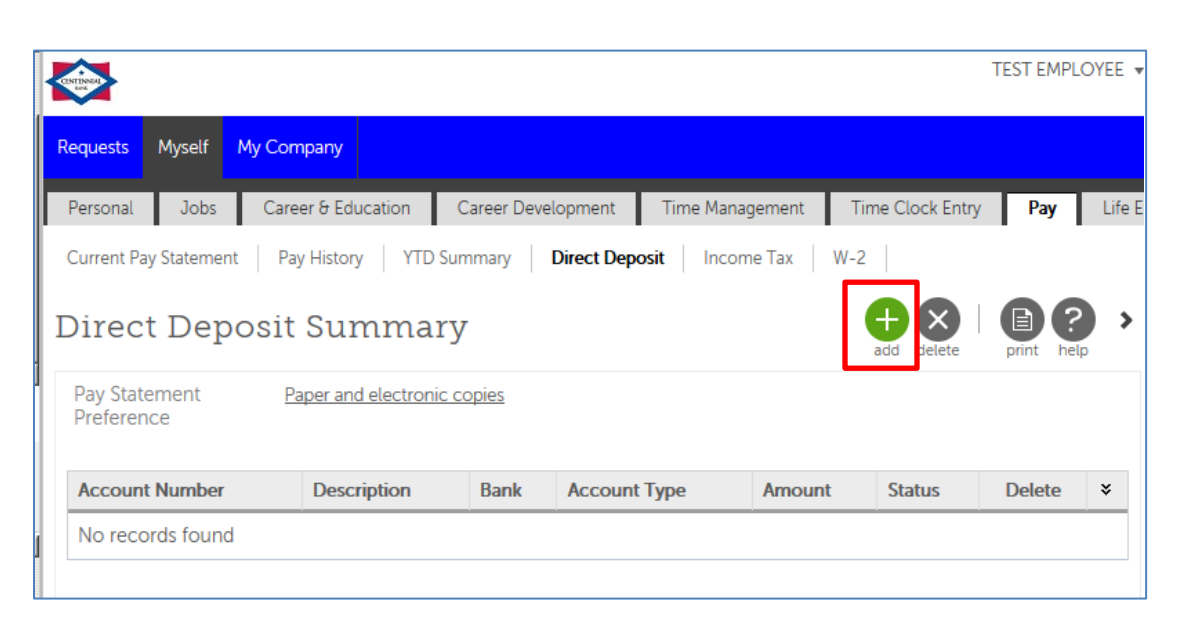

- 4. **Complete the following fields:** 
	- *Enter Description of your account*
	- *Enter Bank name*
	- *Enter Routing number*
	- *Enter Account number*
	- *Select Account type*
	- *Select Available Balance*
	- Click **Save**

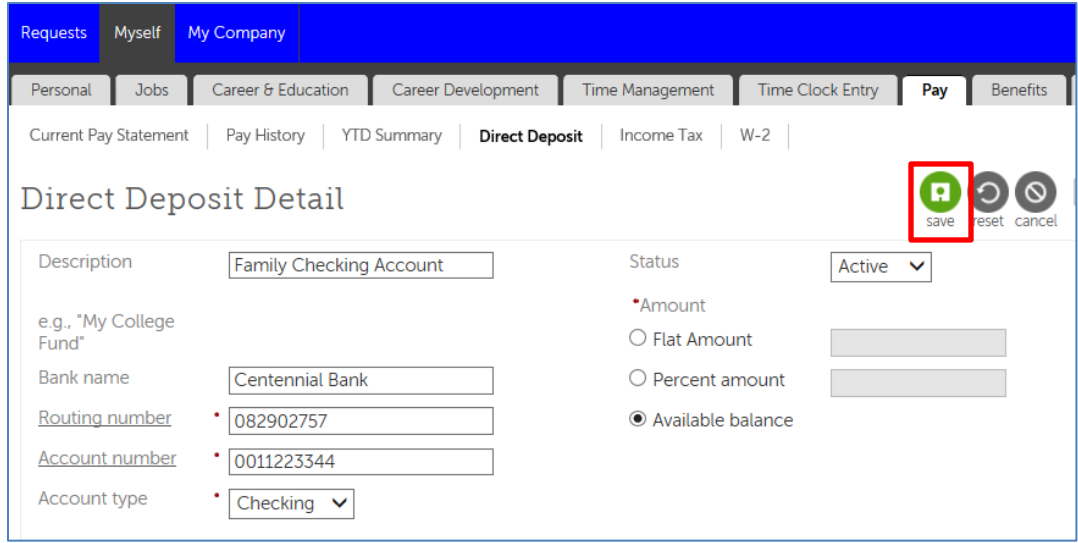

5. You will receive a warning message. **Select save**.

**Important Note**: The account you added will receive a pre-note on the next scheduled pay date and the funds will be issued via a paper check. After the pre-note process verifies your account information, your direct deposit will automatically change to direct deposit.

Human Resources will override the pre-note process and activate direct deposits immediately for all Centennial Bank accounts. However, in order to override the pre-note process for all non-Centennial Bank accounts, you may provide a copy of a voided check or proof of your account information to the Human Resources department.

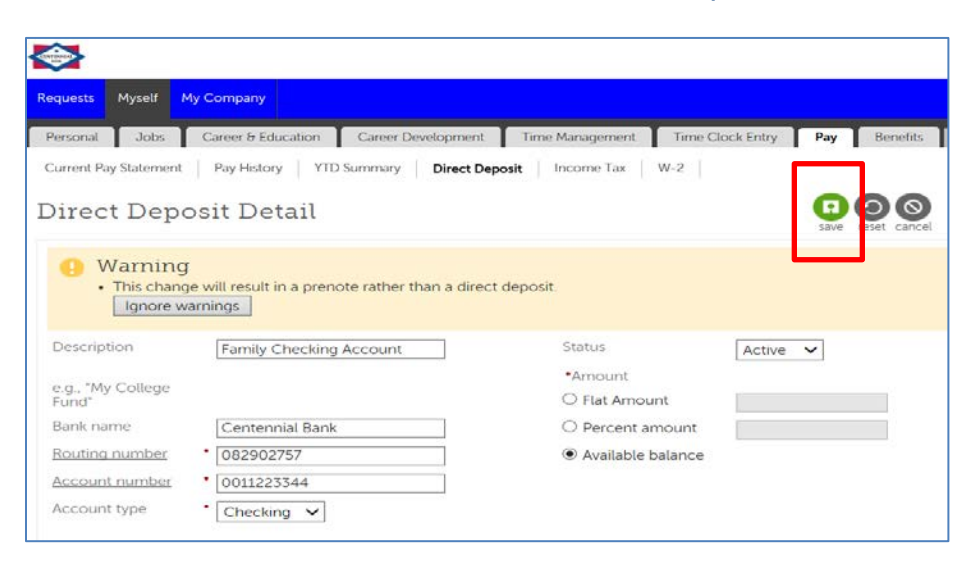

6. **Select Submit** for your request to Human Resources (Approver Level 1 Payroll Admin and Processing).

**Note**: If your work e-mail address has been loaded into UltiPro, you will receive a confirmation email in your Outlook Inbox. If you are a new hire and your e-mail address has not been loaded yet, a Payroll representative will contact you directly.

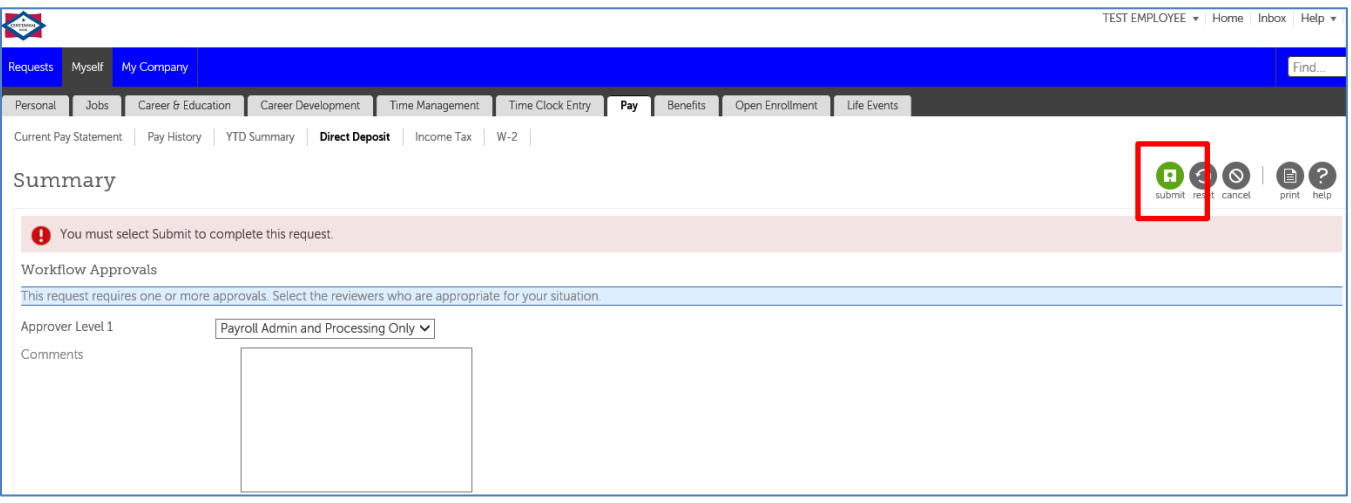

7. Until your request is processed, a pending transaction message will appear on your Direct Deposit page.

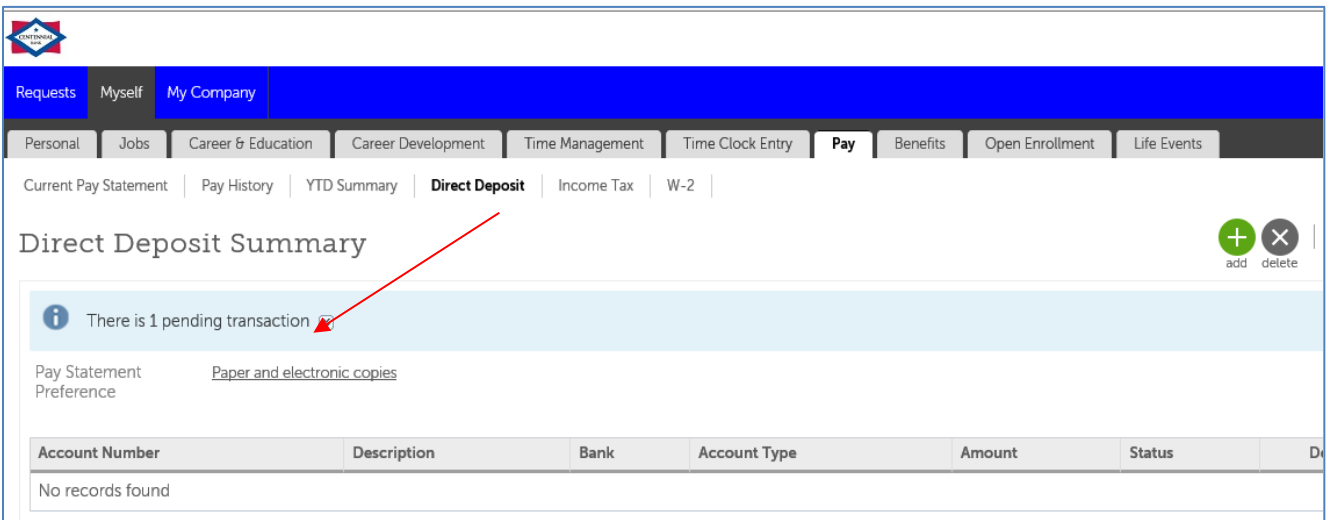

8. You will receive an email (in your Outlook Inbox) notifying you of the resolution – **approved or denied,** provided your work e-mail address is loaded in the system. The auto-notification will come from UltiPro Notifications.

- a. If your request is **approved**, your information will be updated.
- b. If your request is denied, a Human Resources representative will contact you. Additional documentation may be needed, in order to process your request.

## <span id="page-4-0"></span>**Adding additional direct deposit account(s):**

1. Login to UltiPro and **hover over the Myself** menu option.

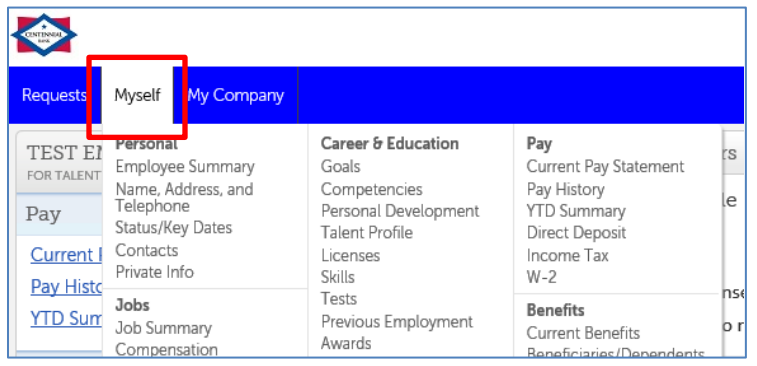

2. **Select the Direct Deposit** option.

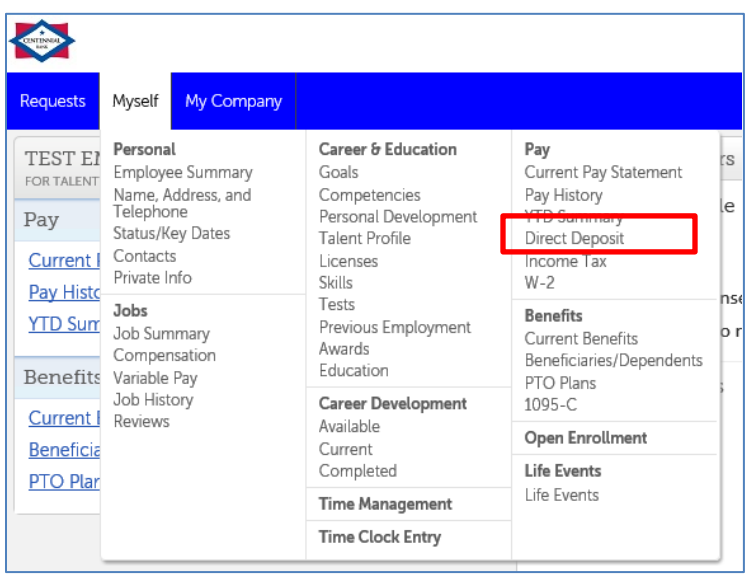

3. To add a new direct deposit account, **select the add icon**.

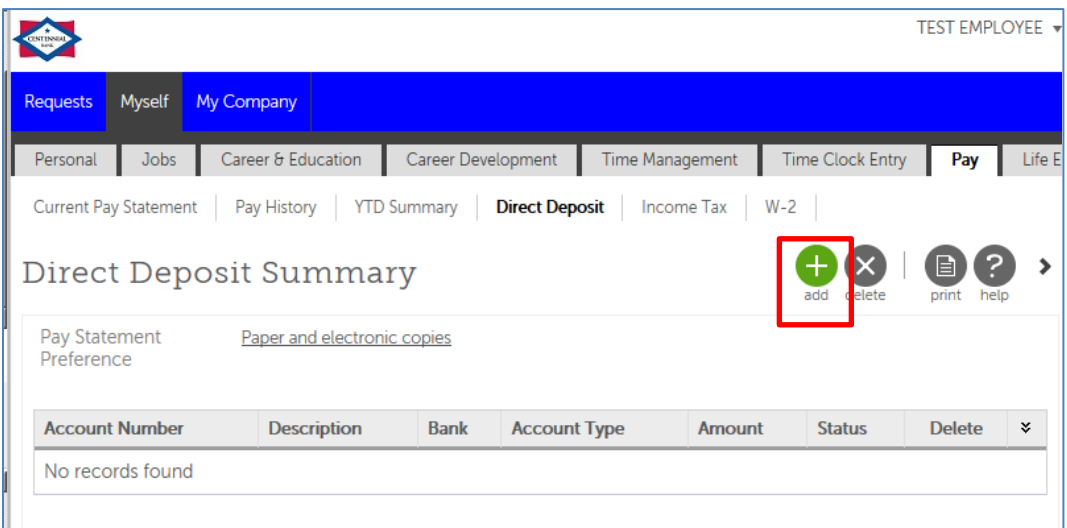

- 4. Complete the following fields:
	- *Enter Description of your account*
	- *Enter Bank name*
	- *Enter Routing number*
	- *Enter Account number*
	- *Select Account type*
	- *Select either Flat Amount or Percentage Amount*
	- *Enter the deposit amount*
	- Click **Save**

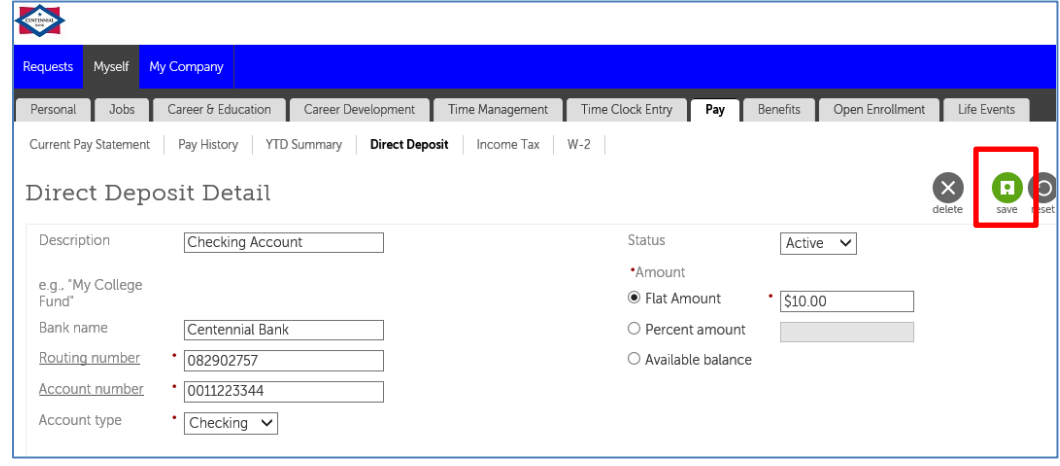

5. You will receive a warning message. **Select save**.

**Important Note**: The account you added will receive a pre-note on the next scheduled pay date and the funds will be issued via a paper check. After the pre-note process verifies your account information, your direct deposit will automatically change to direct deposit.

Human Resources will override the pre-note process and activate direct deposits immediately for all Centennial Bank accounts. However, in order to override the pre-note process for all non-Centennial Bank accounts, you may provide a copy of a voided check or proof of your account information to the Human Resources department.

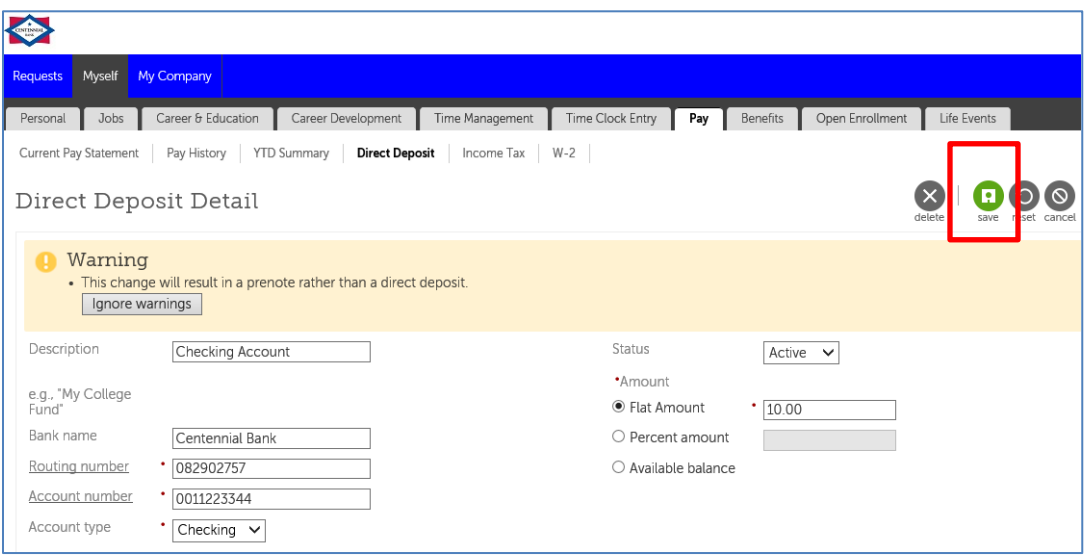

6. **Select Submit** for your request to Human Resources (Approver Level 1 Payroll Admin and Processing).

**Note**: If your work e-mail address has been loaded into UltiPro, you will receive a confirmation email in your Outlook Inbox. If you are a new hire and your e-mail address has not been loaded yet, a Payroll representative will contact you directly.

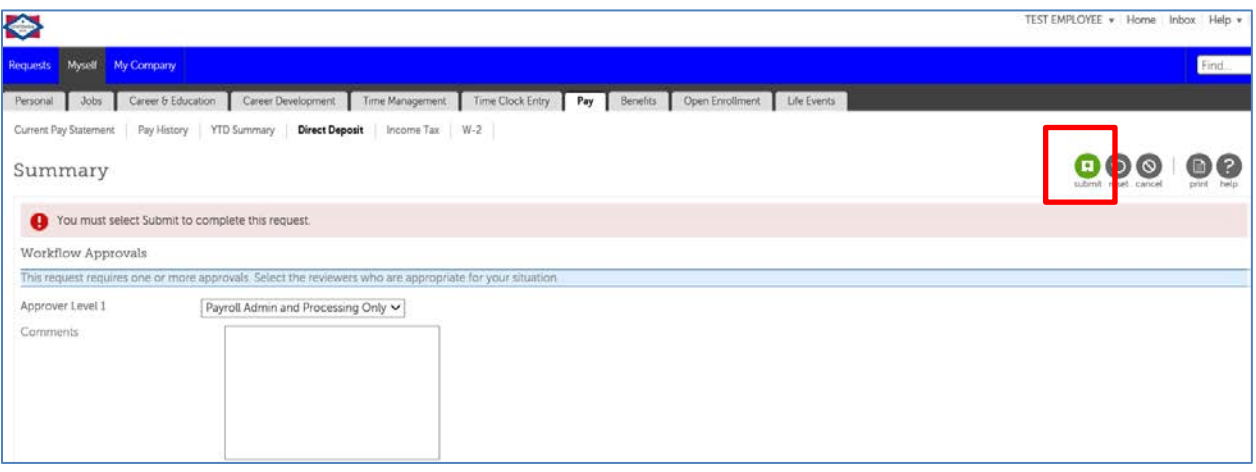

7. Until your request is processed, a pending transaction message will appear on your Direct Deposit page.

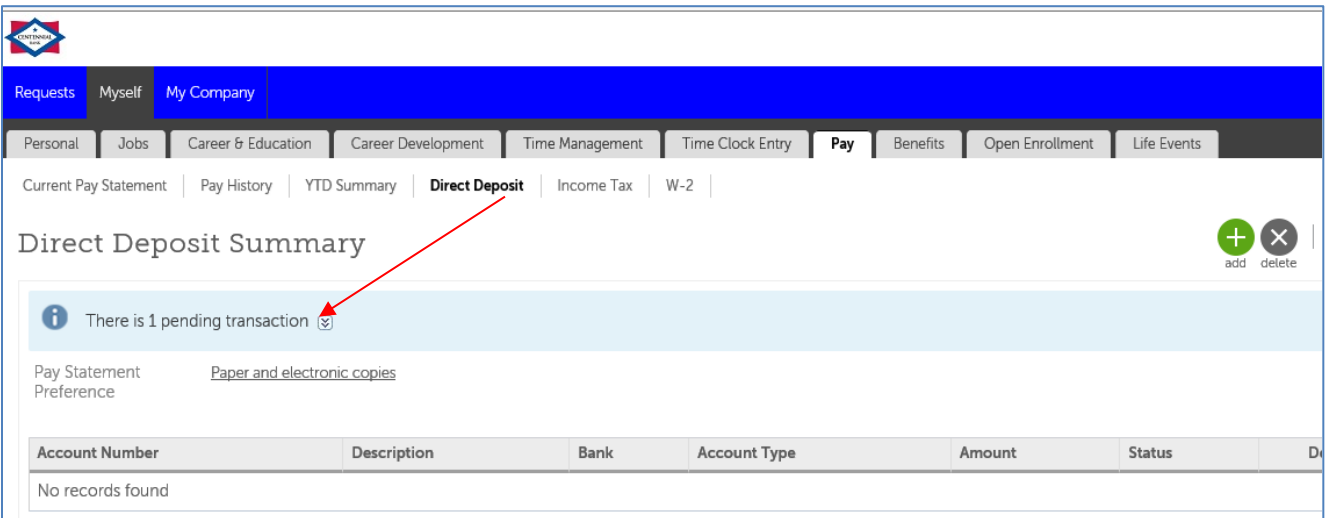

8. You will receive an email (in your Outlook Inbox) notifying you of the resolution – **approved or denied,** provided your work e-mail address is loaded in the system. The auto-notification will come from UltiPro Notifications.

- a. If your request is approved, your information will be updated.
- b. If your request is denied, a Human Resources representative will contact you. Additional documentation may be needed, in order to process your request.

<span id="page-7-0"></span>1. Login to UltiPro and **hover over the Myself** menu option.

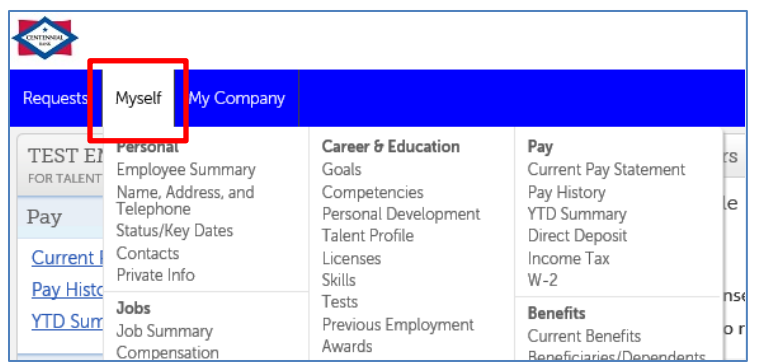

2. **Select the Direct Deposit** option.

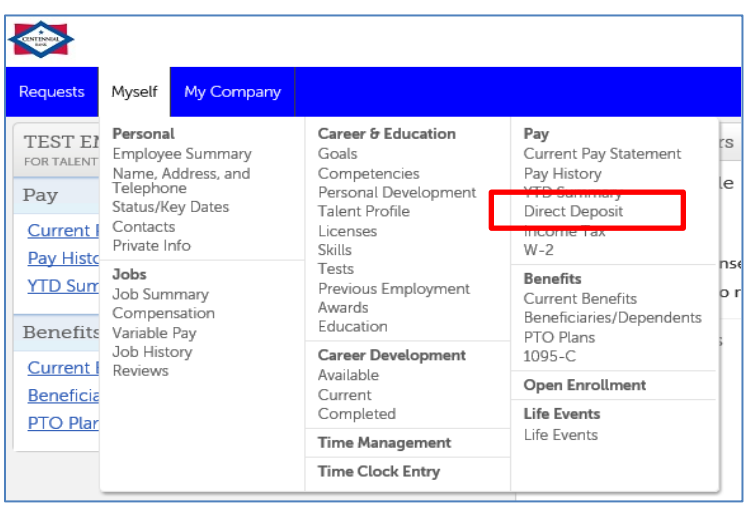

3. **Click on the Account Number link** that you want to change.

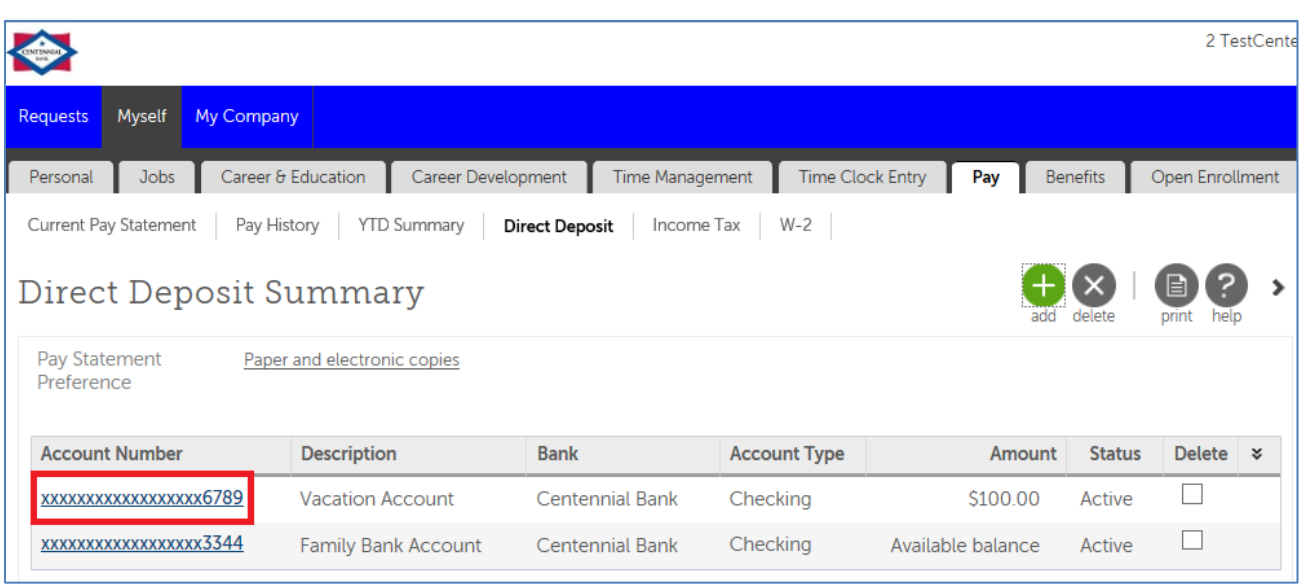

4. Make the necessary changes to the **Amount Section**.

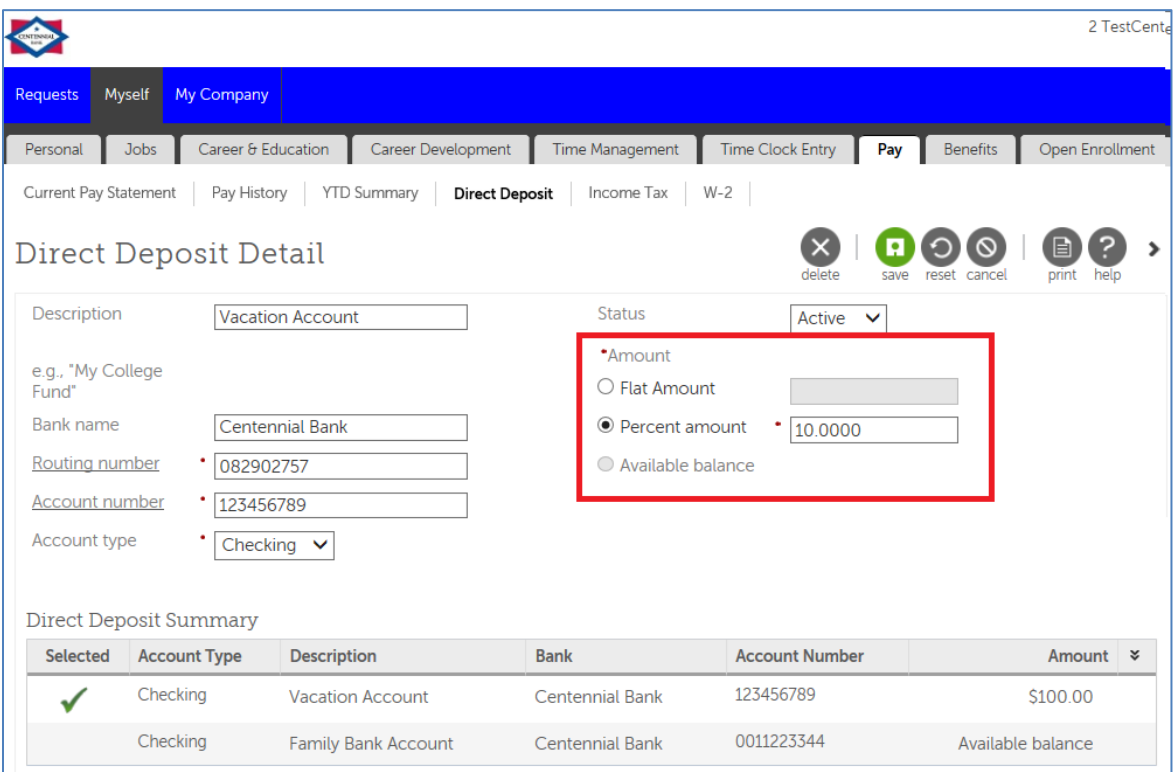

### 5. **Click Save**.

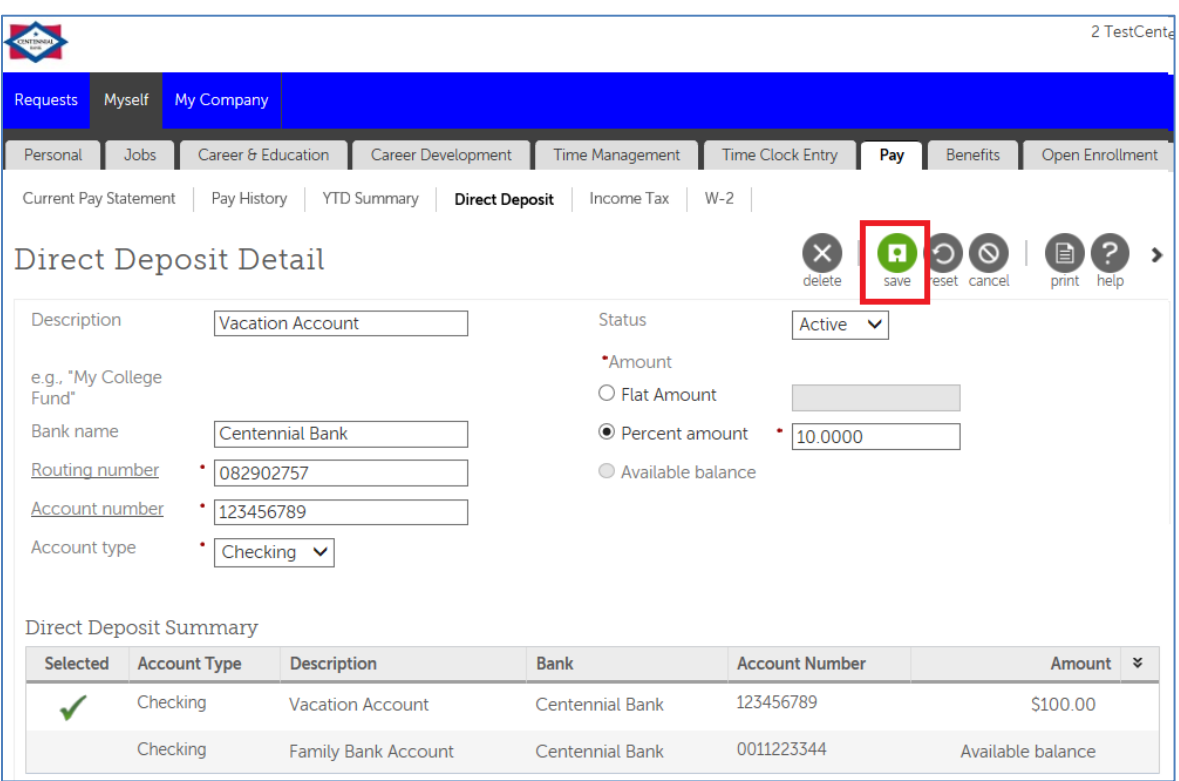

7. **Select Submit** for your request to Human Resources (Approver Level 1 Payroll Admin and Processing).

**Note**: If your work e-mail address has been loaded into UltiPro, you will receive a confirmation email in your Outlook Inbox. If you are a new hire and your e-mail address has not been loaded yet, a Payroll representative will contact you directly.

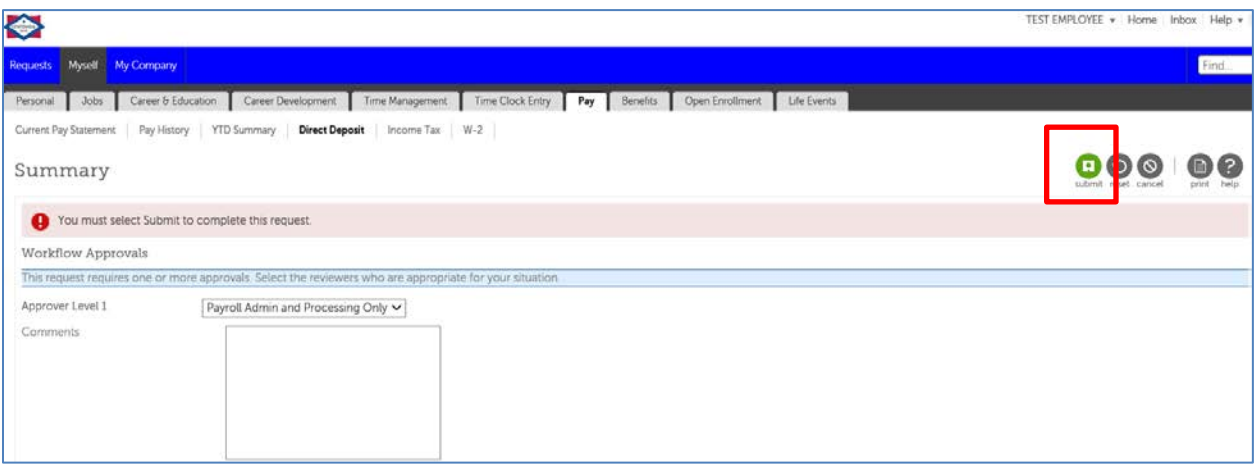

8. Until your request is processed, a pending transaction message will appear on your Direct Deposit page.

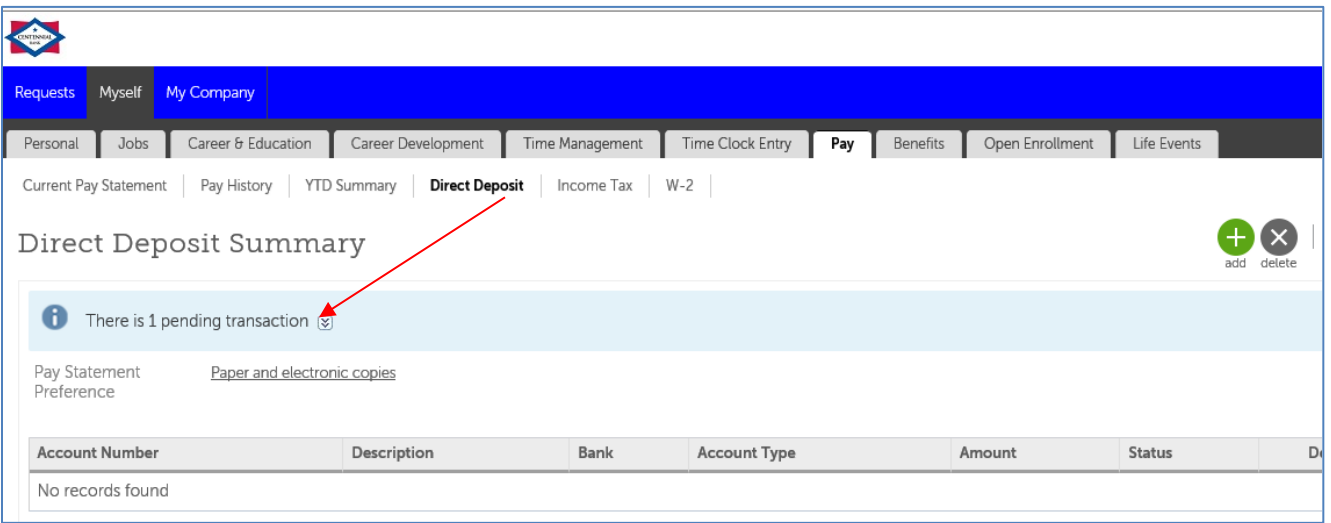

9. You will receive an email (in your Outlook Inbox) notifying you of the resolution – **approved or denied,** provided your work e-mail address is loaded in the system. The auto-notification will come from UltiPro Notifications.

- a. If your request is **approved**, your information will be updated.
- b. If your request is denied, a Human Resources representative will contact you. Additional documentation may be needed, in order to process your request.

<span id="page-10-0"></span>6. Login to UltiPro and **hover over the Myself** menu option.

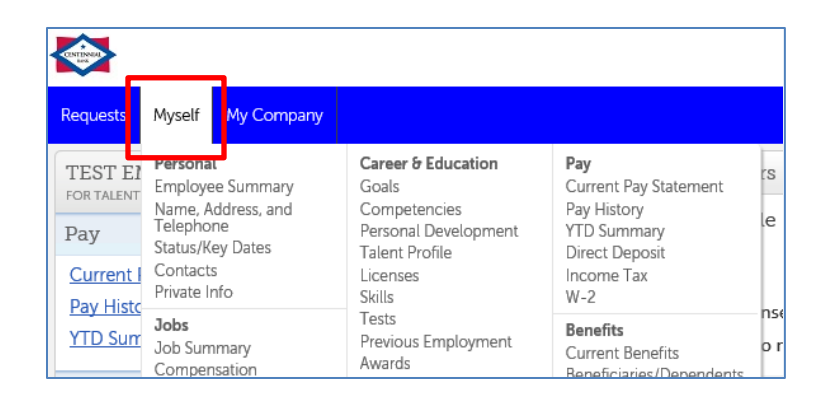

7. **Select the Direct Deposit** option.

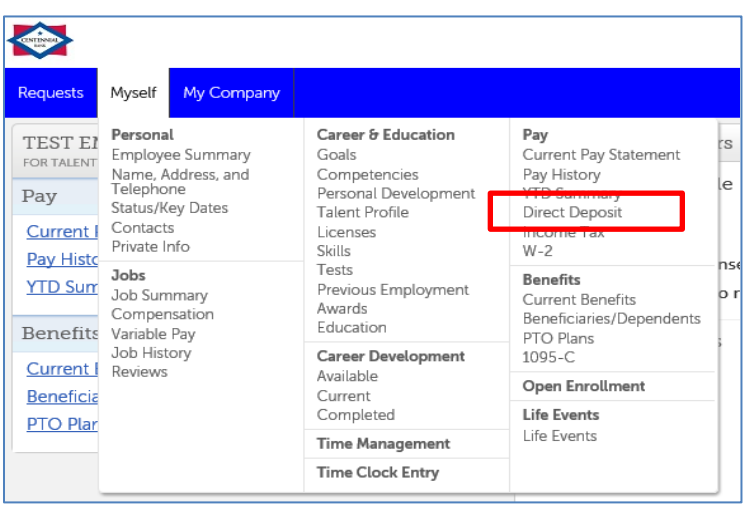

8. **Check the Delete box** next to the direct deposit you want to stop.

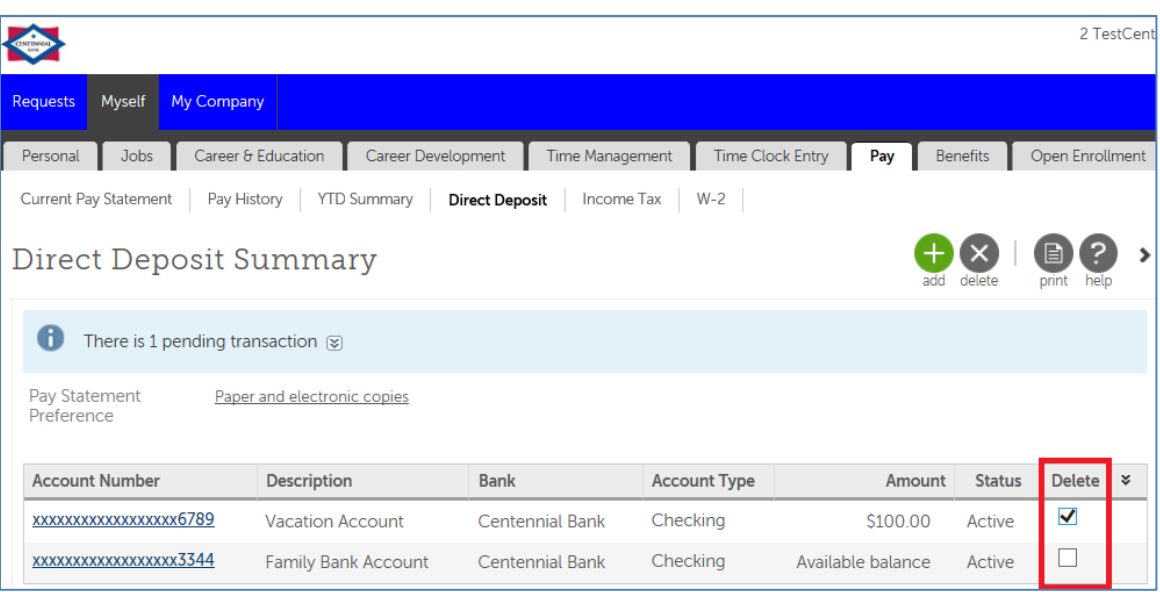

9. **Click the Delete button**, as shown below.

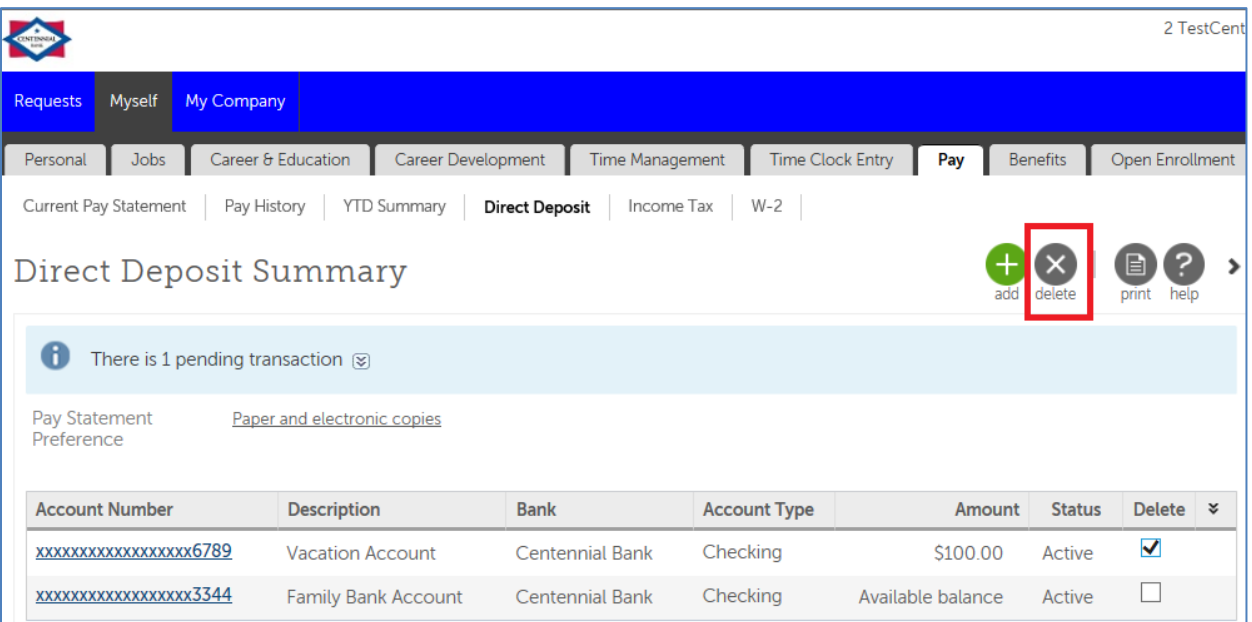

10.A pop-up box will appear, verifying that you want to delete the account. **Click OK**.

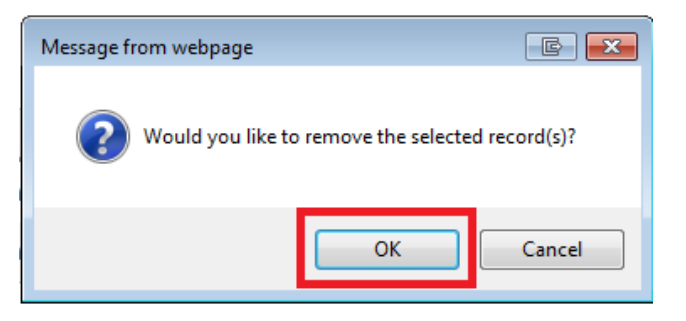

8. **Select Submit** for your request to Human Resources (Approver Level 1 Payroll Admin and Processing).

**Note**: If your work e-mail address has been loaded into UltiPro, you will receive a confirmation email in your Outlook Inbox. If you are a new hire and your e-mail address has not been loaded yet, a Payroll representative will contact you directly.

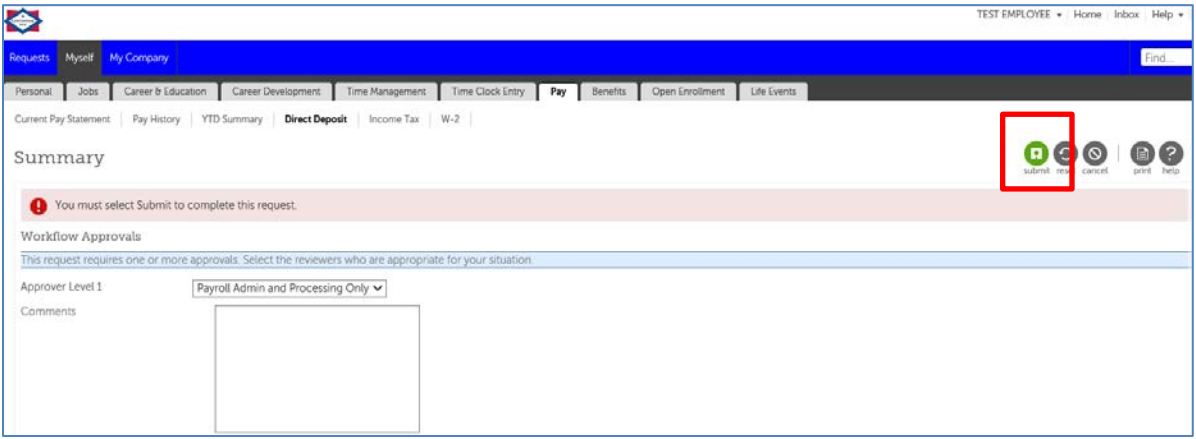

9. Until your request is processed, a pending transaction message will appear on your Direct Deposit page.

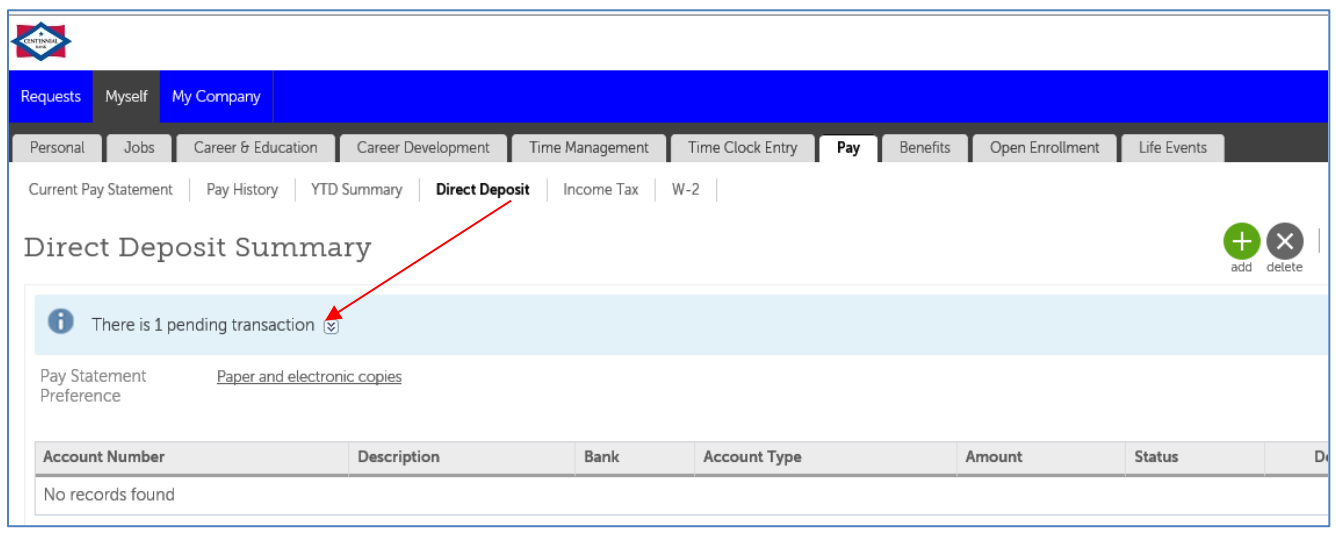

10.You will receive an email (in your Outlook Inbox) notifying you of the resolution – **approved or denied,** provided your work e-mail address is loaded in the system. The auto-notification will come from UltiPro Notifications.

- a. If your request is approved, your information will be updated.
- b. If your request is **denied**, a Human Resources representative will contact you. Additional documentation may be needed, in order to process your request.